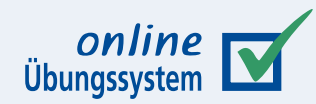

## **Übungssystem-Login »Betreuer@Student«**

**Als Betreuer im Namen eines Belegers in den Studentenzugang einloggen**

> **Autor:** Immo Schulz-Gerlach

**Version:** 1.2 – 25.11.2022

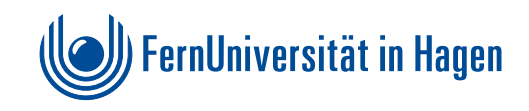

#### **lnhaltsverzeichnis**

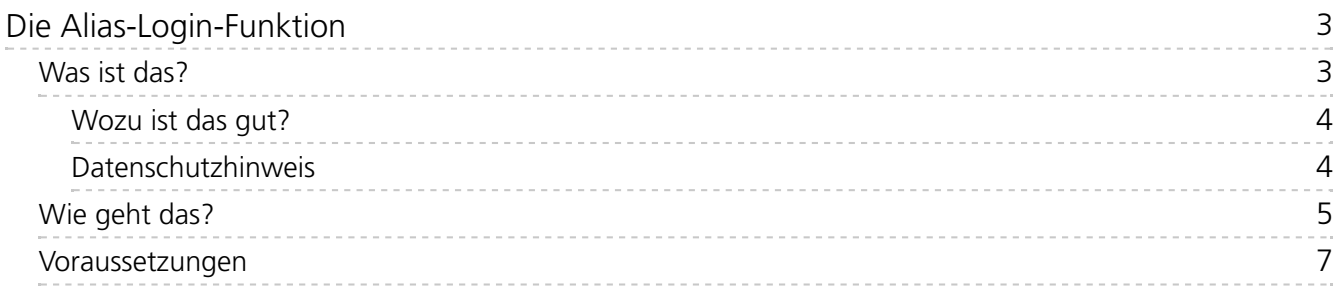

# <span id="page-2-0"></span>Die Alias-Login-Funktion

### <span id="page-2-1"></span>**Was ist das?**

Das Online-Übungssystem bietet Betreuern und Betreuerinnen einer Übungssystem-Kursumgebung die Möglichkeit, sich im Namen eines bzw. einer Studierenden in den Studentenzugang dieser Kursumgebung einzuloggen (bezeichnet als »Betreuer@Student«-Login oder kurz als »Alias-Login«).

Dort sieht der Betreuer/die Betreuerin im Wesentlichen dieselben Anzeigen wie der/die betroffene Studierende. Die wesentlichen Unterschiede sind die Anzeige, dass man als »Betreuer@Student« eingeloggt ist, sowie ggf. die Möglichkeiten zum Einsenden oder Heft-Schließen nach Einsendeschluss.

#### <span id="page-3-0"></span>**Wozu ist das gut?**

- Zunächst einmal kann es bei Anfragen von Studierenden hilfreich sein, deren Sicht einnehmen zu können, um die Anfrage besser nachvollziehen zu können.
- Weiterhin können so insbesondere Betreuer/-innen auch noch nach Einsendeschluss Einsendungen im Namen von Studierenden vornehmen.
	- Typisches Szenario: Ein Student hat wegen technischer Probleme oder verpasster Frist seine Ergebnisse per E-Mail an eine Kursbetreuerin geschickt, und diese entschließt sich, diese E-Mail-Einreichung noch anzunehmen. Damit diese Einreichung denselben Korrekturworkflow wie reguläre Online-Einsendungen durchlaufen kann, soll sie nachträglich durch die Betreuerin ins Online-Übungssystem übertragen werden. Auch das ist über den Alias-Login möglich.
- Auch eine endgültige Abgabe (Heft-Schließen) können Sie als Betreuer/-in noch nach Ablauf des Bearbeitungszeitraums vornehmen.
	- Studierenden wird dagegen ein Heft-Schließen-Button wenn überhaupt $^{\dagger}$  nur vor Bearbeitungsende angeboten, weil er gerade zur *vorzeitigen* Abgabe dient und nach Einsendeschluss ein Student ohnehin nichts mehr bearbeiten kann, sein Heft für ihn also "effektiv geschlossen" ist. Daher sehen Studierende nach ihrem Einsendeschluss an Stelle des »Heft schließen«-Knopfes (abweichend von Ihrer »Betreuer@Student«- Ansicht) den Text »Heftabgabe erfolgt«.
	- In der Betreuersicht ist es dagegen ein Unterschied, ob ein Heft eines bzw. einer Studierenden bereits explizit geschlossen wurde, oder ob lediglich der Bearbeitungszeitraum verstrichen ist, das Heft aber "technisch" noch offen ist: Denn im Rahmen des Heft-Schließen-Vorgangs werden die sog. Korrekturen erzeugt, also die zu korrigierenden Dokumente mit den eingesandten Daten des bzw. der Studierenden. Falls eine Autokorrektur aktiviert ist, findet auch diese im Rahmen des Heft-Schließens statt. Bei manueller Korrektur wird im Rahmen des Heftschließens das Dokument erzeugt, das vom Korrektor bzw. der Korrektorin im Anschluss bearbeitet werden kann.
	- Normalerweise werden Sie die Möglichkeit zum einzelnen Heft-Schließen per »Betreuer@Student«-Login nicht benötigen: *Vor* Bearbeitungsende sollten i.d.R. lediglich Studierende selbst ihr Heft vorzeitig schließen. *Nach* Bearbeitungsende kann ein Betreuer/eine Betreuerin normalerweise einfach die Hefte *aller* Teilnehmer/-innen auf einmal schließen (direkt im Betreuerzugang), was auch automatisiert erfolgen kann. Es kann aber auch Ausnahmefälle geben, in denen Sie z.B. die vorzeitige Abgabe im Namen eines Studenten (nach Abstimmung mit diesem) vornehmen, oder in denen Sie *nach* Einsendeschluss erstmal nur einzelne, bestimmte Hefte schließen wollen.
	- Aber auch in solchen Ausnahmefällen benötigen Sie nicht den Alias-Login, um ein einzelnes Heft zu schließen. Das geht (inzwischen) auch direkt im Betreuerzugang.

#### <span id="page-3-1"></span>**Datenschutzhinweis**

Im Server-Log wird zu jeder Aktion protokolliert, von welchem Nutzer / welcher Nutzerin sie vorgenommen wurde, also z.B. ob sie von einem Studenten selbst oder von einer Betreuerin (und von wem) im Namen des Studenten ausgeführt wurde, und das Server-Log wird mindestens bis zum Ende des laufenden Semesters aufbewahrt (siehe auch Datenschutzhinweise des Online-Übungssystems [<https://online-uebungssystem.fernuni-hagen.de/hilfe/datenschutz.html>](https://online-uebungssystem.fernuni-hagen.de/hilfe/datenschutz.html) ). So ist im Zweifelsfall insb. nachvollziehbar, ob eine vorliegende Einsendung vom Teilnehmer/der Teilnehmerin selbst stammt oder von einem Betreuer/einer Betreuerin in seinem bzw. ihrem Namen vorgenommen wurde.

#### <span id="page-4-0"></span>**Wie geht das?**

Als Betreuer/-in wählen Sie dazu in Ihrem Kurs den Studentenzugang aus, z.B. auf der Kurs-Startseite. Falls Sie bereits als Betreuer eingeloggt sind, können sie über das Rollenmenü die Funktion »Mit anderem Account einloggen als… Student« auswählen:

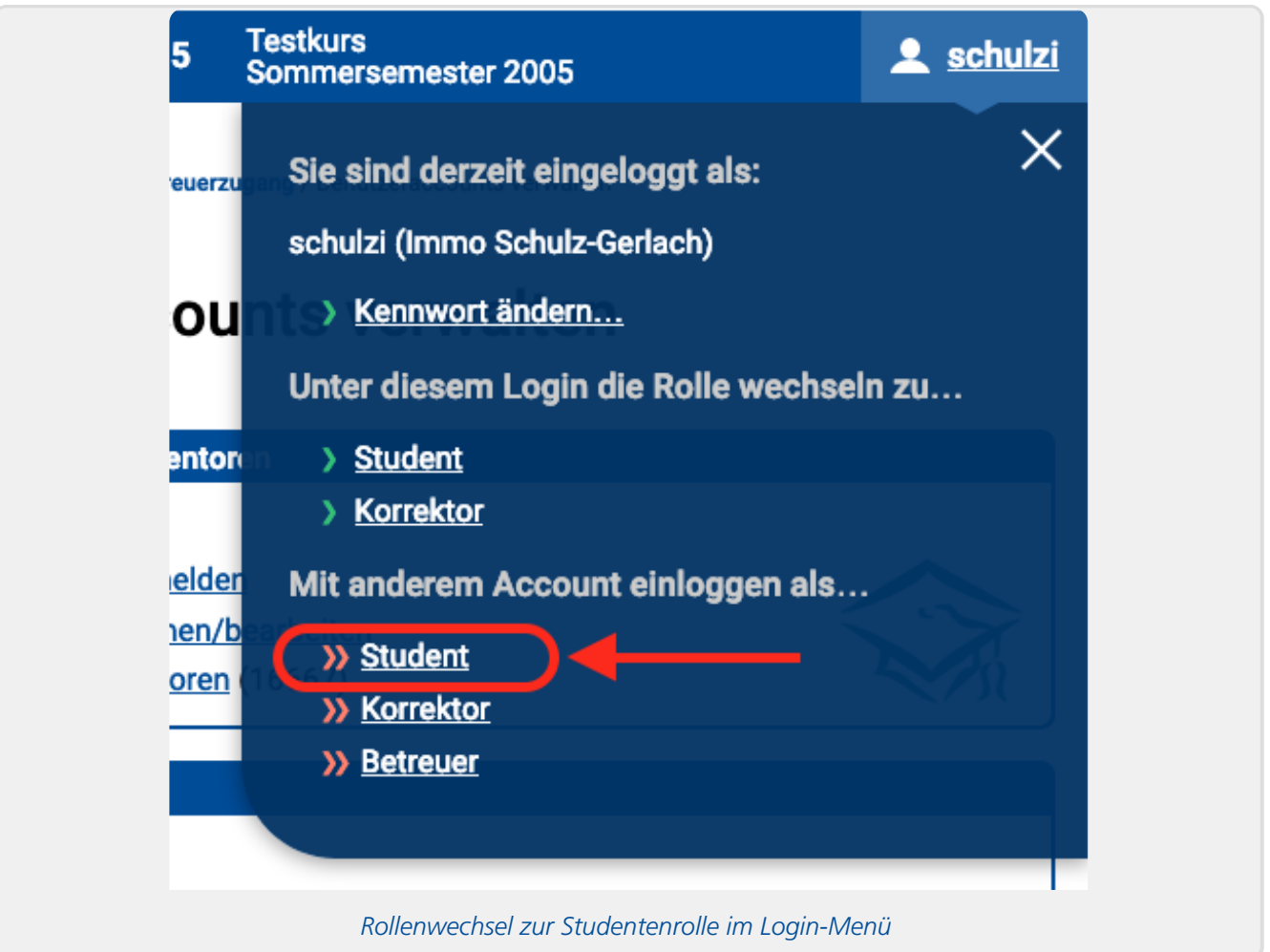

Das Online-Übungssystem fragt dann nach Benutzername und Kennwort für den Studentenzugang. Dort geben Sie als Benutzername zunächst Ihren eigenen Loginnamen (des Betreueraccounts), gefolgt von einem »@« und der Matrikelnummer des/der Studierenden ein. Dazu verwenden Sie Ihr eigenes Kennwort (des Betreueraccounts, der vor dem @ genannt wird).

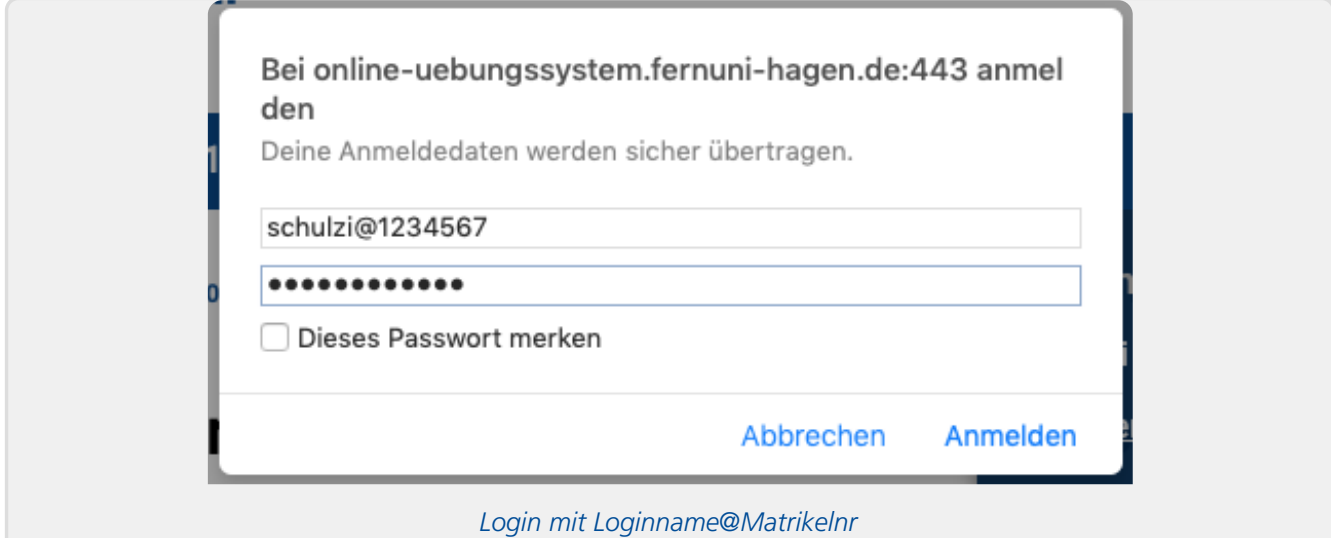

Tipp: Falls Sie sich vorher im Betreuerzugang nicht lokal, sondern per Single-Sign-On eingeloggt hatten, wird dieser SSO-Betreuerlogin für die Dauer des Alias-Logins nur "geparkt", so dass Sie einfach nach Abschluss Ihrer Arbeiten im Studentenzugang wieder zu Ihrer Betreuersitzung zurückkehren können. Im Loginmenü finden Sie dazu einen entsprechenden Menüpunkte:

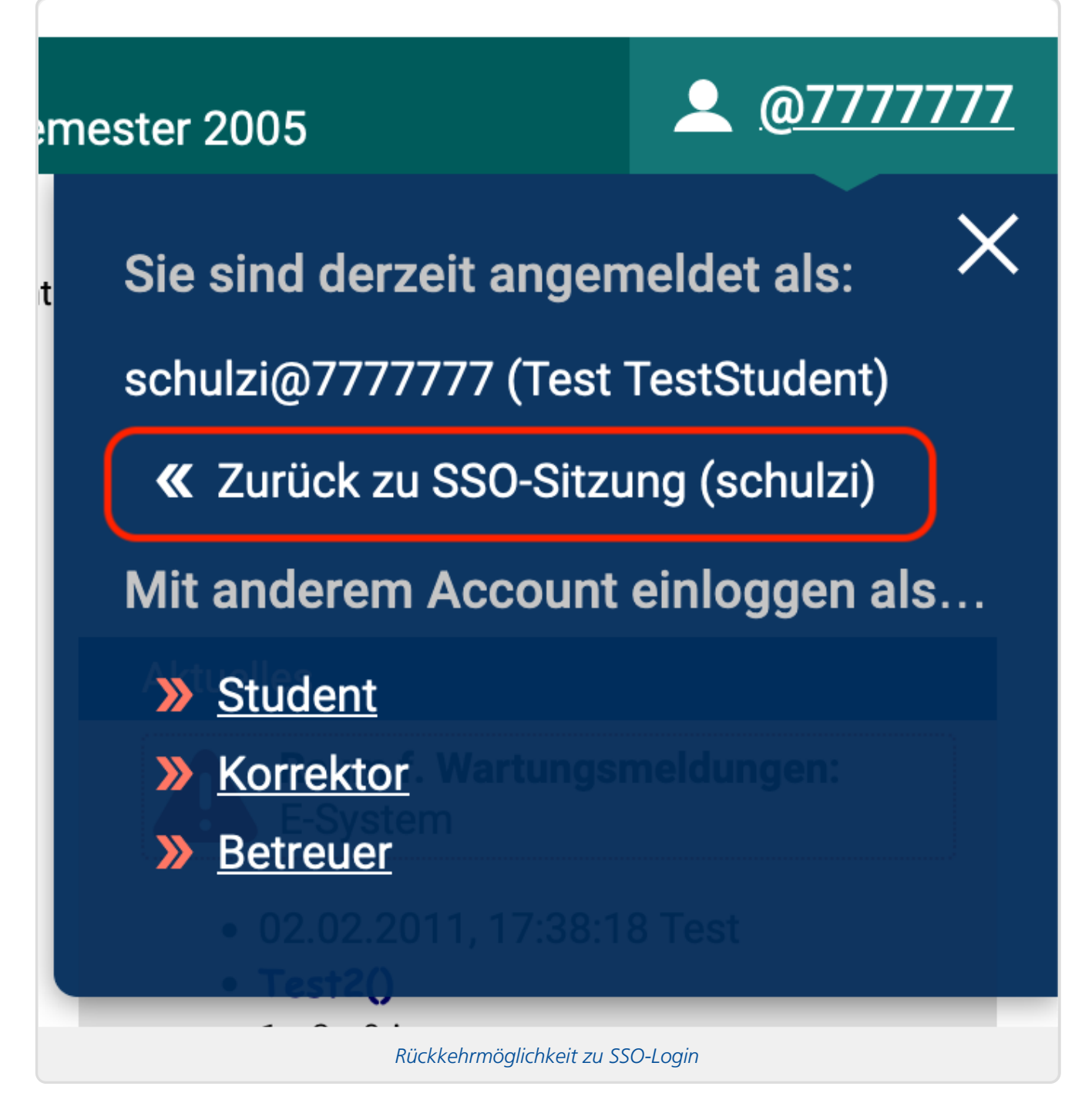

Falls Sie sich *lokal* im Betreuerzugang angemeldet hatten, ist zur Rückkehr zum Betreuerlogin der Menüpunkt »Mit anderem Account einloggen als… Betreuer« zu verwenden, wobei Sie sich erneut einloggen müssen.

#### <span id="page-6-0"></span>**Voraussetzungen**

Ein solcher Alias-Login funktioniert nur, wenn unter der jeweiligen Matrikelnummer bereits ein Teilnehmer in der Kursumgebung bekannt ist. Wenn Studierende das erste Mal auf die Kursumgebung zuzugreifen versuchen, wird im Regelfall (je nach Einstellung) überprüft, ob sie den zugehörigen FernUni-Kurs belegt haben oder nicht (sofern die Belegprüfung nicht in den Kursparametern abgeschaltet ist bzw. in einem Sonderfall eine andere Zugangsvoraussetzung geprüft wird). Wenn ja, werden sie einmalig lokal in der Kursumgebung als Teilnehmer registriert. Danach ist auch ein Alias-Login möglich.

Hat ein/-e Studierende/-r jedoch noch nie auf die Kursumgebung zugegriffen und steht daher noch nicht in ihrer Teilnehmerliste, funktioniert der Alias-Login nicht.

Falls Sie z.B. die Funktion zur Einsendung im Namen eines Studenten nutzen möchten (um z.B. eine per E-Mail eingegangene Einsendung ins Online-Übungssystem zu übertragen) und der Student noch nie auf diese Kursumgebung zugegriffen hatte, müssen Sie den Studenten zunächst von Hand in die Teilnehmerliste eintragen, und zwar im Betreuerzugang unter »Benutzeraccounts verwalten« und »Student/Mentor anmelden«.

Eine Einsendung im Namen eines/-r Studierenden funktioniert auch nach Einsendeschluss, jedoch nur für noch nicht geschlossene Hefte.

In der Regel wird in obigem Beispielszenario (Einreichung einer Lösung per E-Mail an die Kursbetreuung) ohnehin gelten, dass der Student keine Online-Abgabe vorgenommen hat und somit auch kein geschlossenes Heft von ihm vorliegt. Ein Ausnahmefall könnte sein, dass zwar eine Online-Einsendung vorliegt, aber nun durch die Ihnen per E-Mail zugeschickte Überarbeitung (nach Einsendeschluss) ersetzt werden soll. Wenn das der Fall ist, müssen Sie zunächst im Betreuerzugang das betroffene Aufgabenheft für den jeweiligen Studenten wieder öffnen, erst dann können Sie per Alias-Login seine Einsendung in seinem Namen aktualisieren und anschließend im Betreuerzugang das Heft wieder schließen.

#### **Fußnoten**

<span id="page-6-1"></span>1. Bei der Kurseinrichtung sollten Sie eine grundsätzliche Entscheidung treffen, ob die Teilnehmer überhaupt die Möglichkeit zur vorzeitigen Abgabe (vor Einsendeschluss) haben sollten – was es Ihnen z.B. ermöglicht, bei manuell bewerteten Aufgaben schon vor Einsendeschluss mit der Korrektur erster Einsendungen zu beginnen, aber auch das "Risiko" birgt, dass sich Studenten bei Ihnen melden, mit dem Wunsch, ein "versehentlich" geschlossenes Heft bitte wieder zu öffnen, weil ihnen doch noch etwas eingefallen ist, was sie ändern möchten. In den **Kursparametern** finden Sie dazu zunächst die Option, einen »Heft-Schließen«-Knopf für Studenten in der Aufgabenübersicht einzublenden. Weiterhin haben Sie bei manuell bewerteten Aufgaben auch die Möglichkeit, einen solchen Knopf (mit selbst gewählter Beschriftung wie »endgültig abgeben« o.ä. direkt in Ihre Aufgabenseiten einzubinden). Mehr dazu finden Sie im Aufgabenerstellungshandbuch <https://online-uebungssystem.fernuni[hagen.de/download/Aufgabenerstellung/Aufgabenerstellung.html>](https://online-uebungssystem.fernuni-hagen.de/download/Aufgabenerstellung/Aufgabenerstellung.html) .